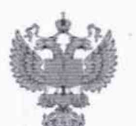

ФЕДЕРАЛЬНОЕ АГЕНТСТВО ПО ТЕХНИЧЕСКОМУ РЕГУЛИРОВАНИЮ II МЕТРОЛОГИИ

# ФЕДЕРАЛЬНОЕ БЮДЖЕТНОЕ УЧРЕЖДЕНИЕ «ГОСУДАРСТВЕННЫЙ РЕГИОНАЛЬНЫЙ ЦЕНТР СТАНДАРТИЗАЦИИ, МЕТРОЛОГИИ И ИСПЫТАНИЙ В Г. МОСКВЕ И МОСКОВСКОЙ ОБЛАСТИ» (ФБУ «РОСТЕСТ-МОСКВА»)

УТВЕРЖДАЮ

Заместитель генерального директора **ФБУ «Ростест-Москва»** 

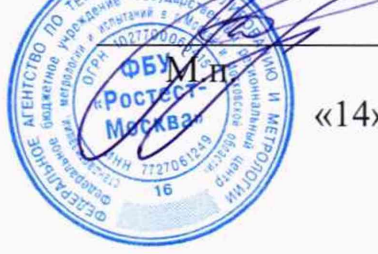

«14» сентября 2020 г.

А.Д. Меньшиков

# Государственная система обеспечения единства измерений

# СПЕКТРОМЕТРЫ РЕНТГЕНОВСКИЕ ЭНЕРГОДИСПЕРСИОННЫЕ ARL QUANT'X

Методика поверки

РТ-МП-7547-448-2020

г. Москва 2020 г.

#### 1 Введение

Настоящая методика поверки распространяется на спектрометры рентгеновские энергодисперсионные ARL QUANT'X, (далее - спектрометры), изготовленные Thermo Fisher Scientific (Ecublens) SARL, производственная площадка:

- Thermo Fisher Scientific Brno s.r.o., Чешская Республика,

и устанавливает методы и средства их первичной и периодической поверок.

Интервал между поверками 1 год.

## 2 Операции поверки

2.1. При проведении поверки выполняют операции, указанные в таблице 1. Таблица 1 - Операции поверки

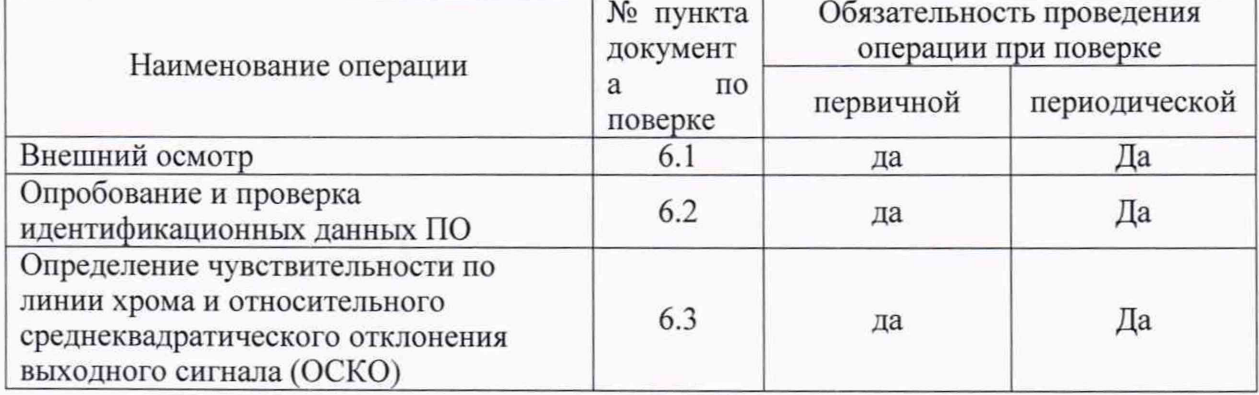

2.2 При получении отрицательного результата в процессе выполнения любой из операций поверки спектрометр признают непригодным и его поверку прекращают.

### 3. Средства поверки

3.1. При проведении поверки спектрометров применяются следующие средства поверки:

- стандартные образцы сталей углеродистых и легированных типов 13Х, 55С2, 05кп, 38Х2МЮА, 60С2, 38Х2Н2МА, 36Х2Н2МФА, 30ХН2МФА, Св-08ХГ2С, 30 и В2Ф (комплект ИСО УГ0к- ИСО УГ9к), (регистрационный номер в Федеральном информационном фонде ГСО 10504-2014);

- прибор комбинированный Testo-622 (регистрационный номер в Федеральном информационном фонде 44744-10).

3.2. Допускается применение других средств поверки, обеспечивающих определение метрологических характеристик поверяемого спектрометра с требуемой точностью.

#### 4. Требования безопасности

При проведении поверки спектрометров должны соблюдаться требования безопасности согласно эксплуатационной документации, а также правила техники безопасности, принятые на предприятии, эксплуатирующем спектрометр.

Для получения данных, необходимых для поверки, допускается участие операторов, обслуживающих спектрометры (под контролем поверителя).

#### 5 Условия поверки

5.1 Поверка спектрометра должна производиться при следующих условиях:

- температура окружающей среды от +15 до +30 °С;

- относительная влажность, не более  $80\%$ .

5.2 Не допускается попадание на спектрометр прямых солнечных лучей.

#### 6 Проведение поверки

6.1 Внешний осмотр

При внешнем осмотре должно быть установлено:

- комплектность прибора;

- отсутствие механических повреждений корпуса и органов управления;

- наличие маркировки (наименование или товарный знак завода-изготовителя, тип и заводской номер).

6.2 Опробование и проверка идентификационных данных ПО

6.2.1 Для опробования спектрометр включить и подготовить к работе в соответствии с указаниями Руководства по эксплуатации.

При опробовании должно быть установлено:

- работоспособность спектрометра;

- энергетическое разрешение прибора.

Для определения энергетического разрешения прибора провести измерение стандартного образца меди, идущего в комплекте с прибором.

Запустить модуль "Acquisition Manager"(Рис.1).

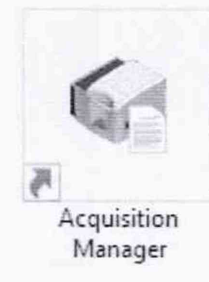

Рисунок 1 - Ярлык запуска модуля "Acquisition Manager".

В открывшемся окне нажать "File – New – Qualitative Tray List" (Рис. 2).

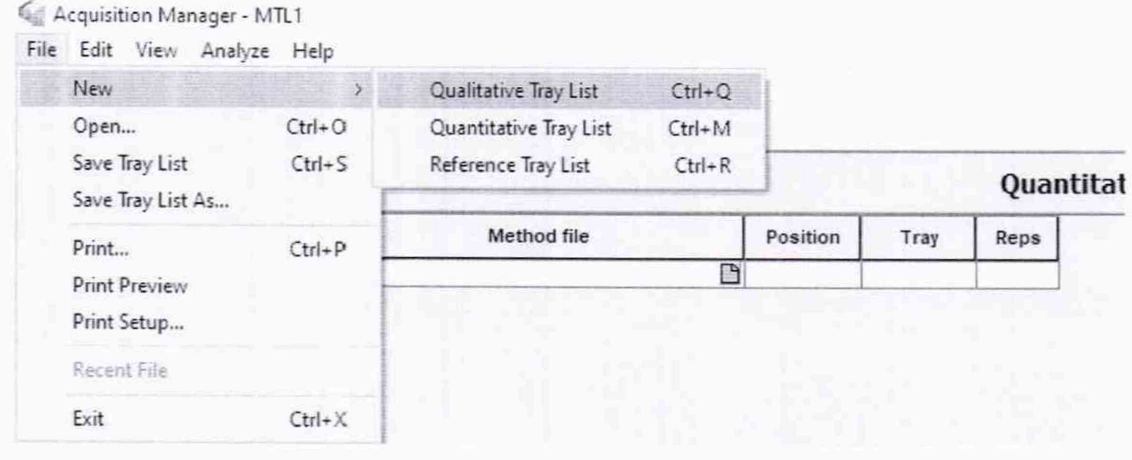

Рисунок 2 - Окно создания файла Qualitative Tray List.

На панели команд в верхней части окна нажать "Analyze - Energy adjustment" (Рис. 3), после чего запустить тест.

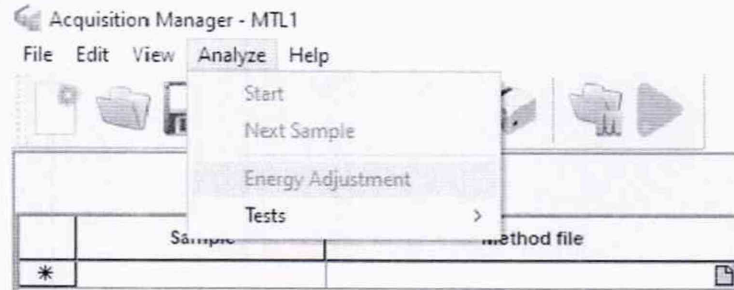

Рисунок 3 - Окно старта процедуры Energy Adjustment.

В отчете по завершению теста найти строку "Peak FWHM", значение напротив энергетическое разрешение (Рис. 4).

### Fine Gain Adjustment Report Thermo Fisher Scientific, Inc.

WinTrace 10.3 (Build 159) Adjustment performed: 2/19/2020 9:41:55 AM

Conditions Voltage (kV): 30<br>Filter: Pd Thick

Energy of Line (keV): 8.041

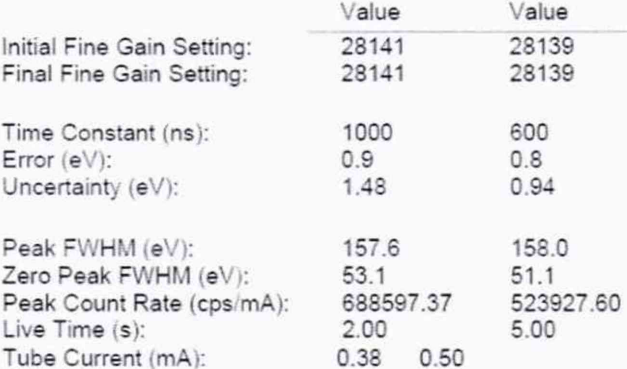

Рисунок 4 – Вид отчета по процедуре Energy Adjustment.

Результат опробования считается положительным, если измерения выполняются без сбоев, энергетическое разрешение по линии меди не превышает 170 эВ.

6.2.2 Проверить идентификационное наименование программного обеспечения и номер версии ПО при включении спектрометра.

Результат считается положительным, если наименование ПО и номер версии соответствуют данным, приведенным в описании типа средства измерений.

6.3 Определение чувствительности измерений по линии хрома и относительного среднеквадратического отклонения (ОСКО) выходного сигнала.

6.3.1 Установить в одну из ячеек податчика образцов спектрометра стандартный образец из комплекта ГСО (с содержанием массовой доли хрома от 0,7 до 4,0 %), указанных в таблице 1.

6.3.2 Создать аналитическую программу (метод) интенсивности на линиях Ст  $K\alpha$  с условиями измерений, указанными в таблице 2.

Таблица 2- Условия измерений

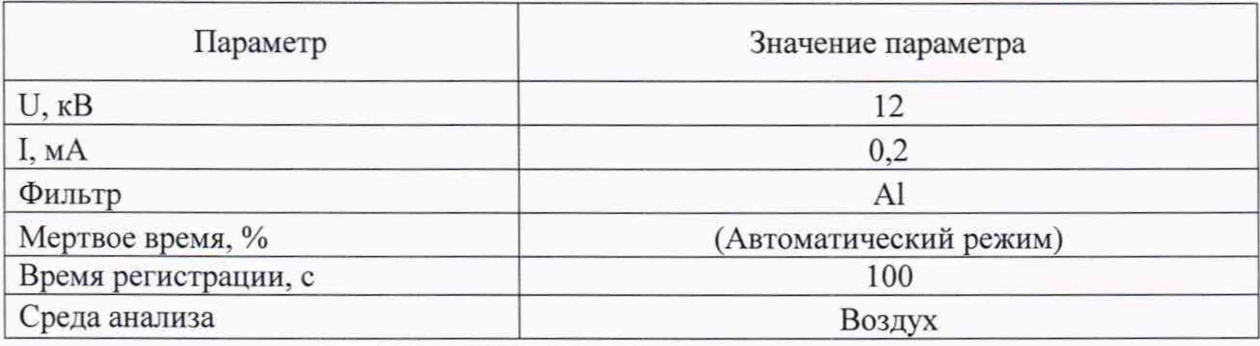

6.3.3 Для создания аналитической программы следует запустить модуль "Method Explorer" (Рис. 5).

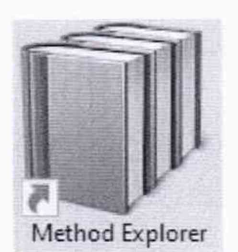

Рисунок 5 - Ярлык запуска "Method Explorer".

Выбрать команды "File - Settings" (Рис. 6).

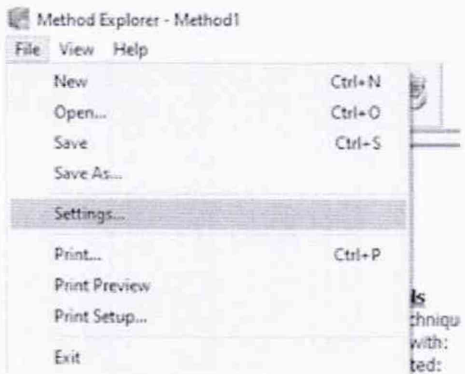

Рисунок 6 - Выбор установки параметров.

В открывшемся окне "Method Settings" на закладке "Analysis" в разделе "Technique" выбрать "Intensities Only" (Рис. 7).

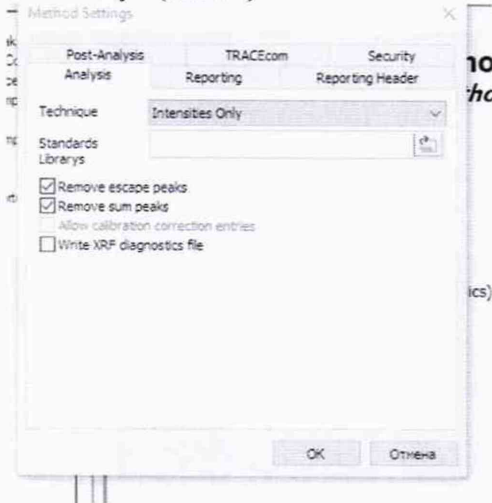

Рисунок 7 - Выбор установок для метода.

Нажать кнопку "ОК".

В разделе "Analytes and Conditions" в нижней части белого цвета нажать правой кнопкой мыши и выбрать "Add - Low Zc" (Рис. 8).

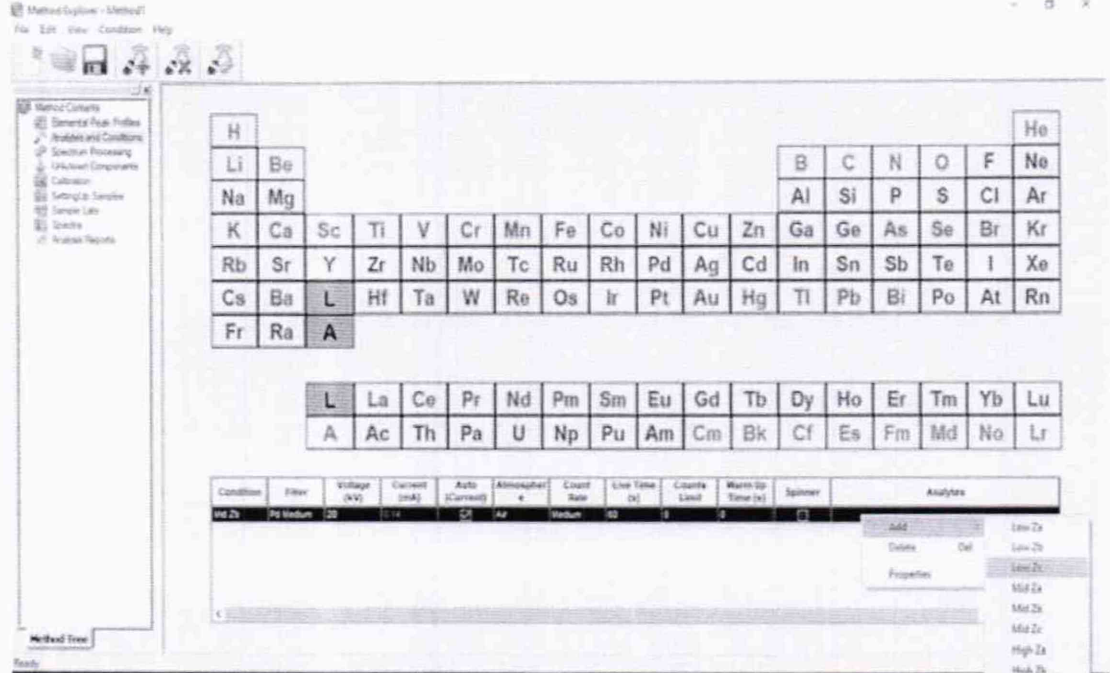

Рисунок 8 - Выбор условий измерения.

Два раза щелкнуть на добавившейся в нижней части строке "Low Zc Aluminium 12 kV Air" (Рис. 9).

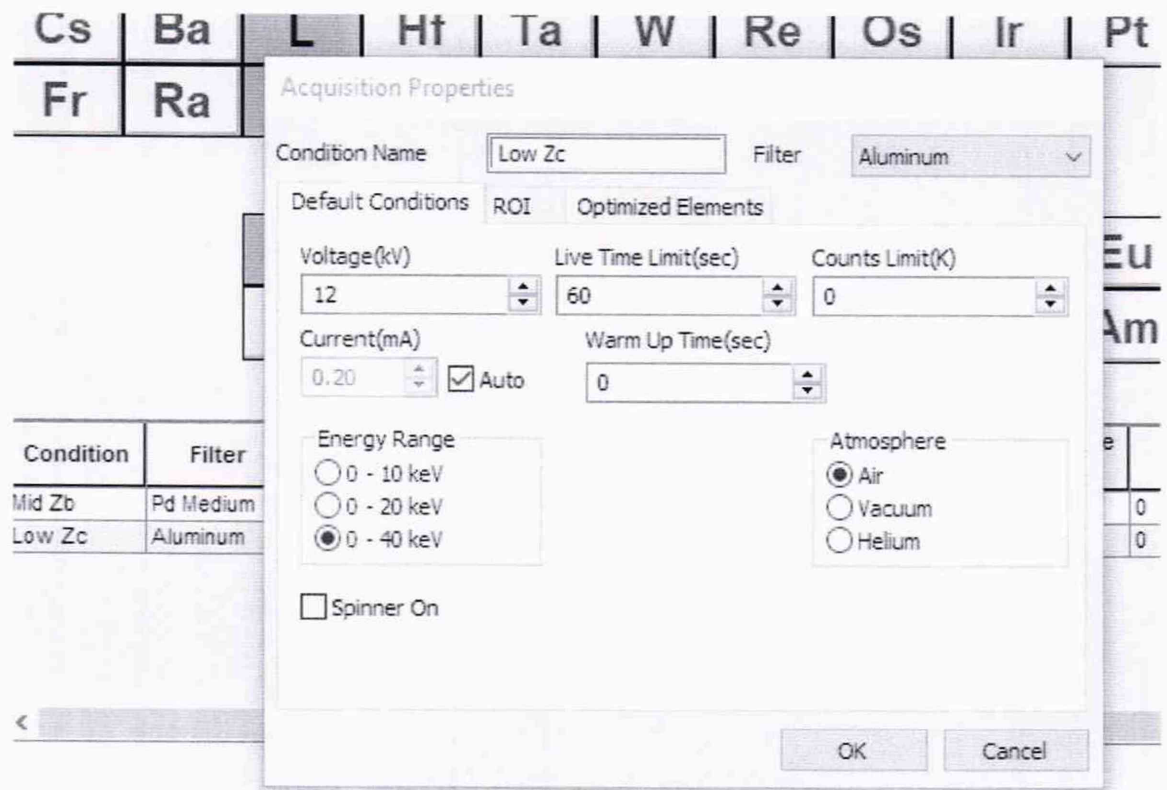

Рисунок 9 - Изменение условий измерения.

В появившемся окне указать необходимые условия измерения, нажать "ОК". Выбрать Ст в таблице элементов (верхняя часть окна) (Рис. 10).

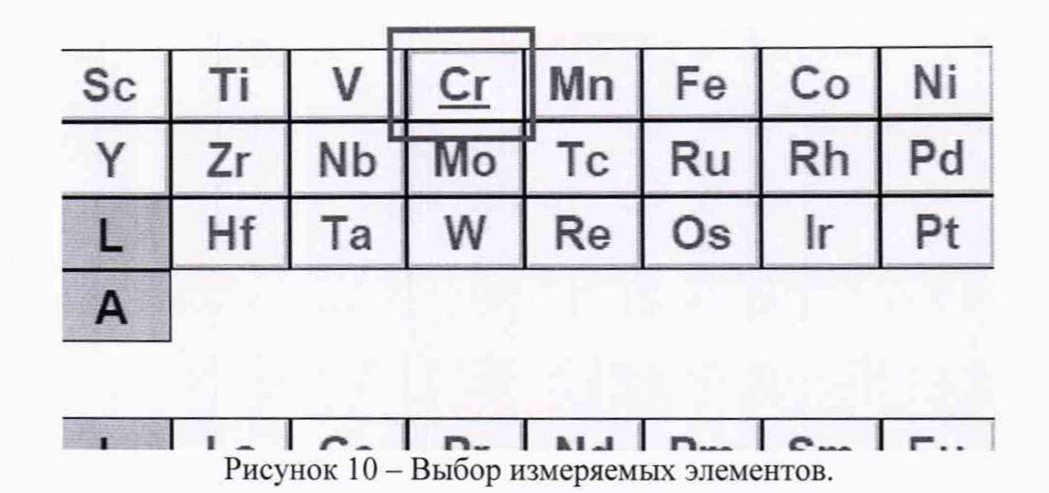

После этого все строки с условиями измерений, кроме созданной "Low Zc Aluminium 12 kV Air Low 100 sec Cr" удалить (щелчок правой кнопкой мыши - пункт "Delete" появляющегося меню) (Рис.11).

| Condition | <b>Filter</b> | Voltage<br>(kV) | Current<br>(mA) | Auto<br>(Current) | Atmospher<br>$\bullet$ | Count<br>Rate | Live Time<br>(s) | Counts<br>Limit | Warm Up<br>Time (s) | <b>Spinner</b>           |     | Analytes |
|-----------|---------------|-----------------|-----------------|-------------------|------------------------|---------------|------------------|-----------------|---------------------|--------------------------|-----|----------|
| Mid Zb    | Pd Medium     | 20              | 0.14            | ⊠                 | Air                    | Medium        | 60               |                 |                     | $\overline{\phantom{a}}$ |     |          |
| Low Zo    | Aluminum      | 12              | 621             | <b>COLOR</b><br>v | i di v                 | Medium        | 60               |                 |                     | Add                      |     |          |
|           |               |                 |                 |                   |                        |               |                  |                 |                     | Delete                   | Del |          |
|           |               |                 |                 |                   |                        |               |                  |                 |                     | <b>Properties</b>        |     |          |

Рисунок 11 - Удаление лишнего условия.

Сохранить файл метода, нажав "File → Save As... ".

6.3.4 Провести 10 измерений скоростей счёта на линии Ст Ка. Для этого запустить "Acquisition Manager" (Рис. 12)

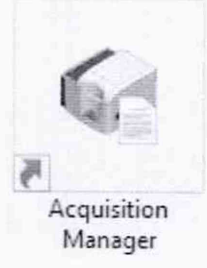

Рисунок 12 - Ярлык запуска "Acquisition Manager".

Выбрать команды "File - New - Quantitative Tray List" (рис.13).

| New                                 | $\Delta$   | Qualitative Tray List  | $Ctrl + Q$ |         |  |  |
|-------------------------------------|------------|------------------------|------------|---------|--|--|
| Open                                | $Ctrl + O$ | Quantitative Tray List | $Ctrl+M$   |         |  |  |
| Save Tray List<br>Save Tray List As | $Ctrl + S$ | Reference Tray List    | $Ctrl + R$ |         |  |  |
| Print<br>Print Preview              | $Ctrl + P$ | Method file            | 円          | Positio |  |  |
| Print Setup                         |            |                        |            |         |  |  |
| Recent File                         |            |                        |            |         |  |  |
| Exit                                | $Ctrl+X$   |                        |            |         |  |  |

Рисунок 13 - Окно запуска измерений по методу для поверки.

В появившемся окне указать имя образца, выбрать в столбце "Method file" файл с подготовленным в п. 6.3.2 методом, указать в столбце "Position" (при необходимости) положение образца, номер лотка с образцами (столбец "Tray") оставить неизменным ("1") и дополнительно указать в столбце "Reps" число повторов измерений - 10.

Нажать "Enter" на клавиатуре или левой кнопкой мыши на серый фон окна ПО, нажать сверху зеленую кнопку "GO".

Дождаться окончания измерений, из окна результатов измерений снять среднее значение чувствительности N<sub>cp</sub> (имп/с мА<sup>-1</sup>) и ОСКО выходного сигнала.

6.3.5 Рассчитать чувствительность S  $((\text{mm/c·mA}^{-1})/%)$  по формуле

$$
S = N_{\rm cp}/C
$$

где N<sub>cp</sub> - среднее значение чувствительности на аналитической линии (Cr  $K\alpha$ ), имп/с мА<sup>-1</sup>; С - содержание массовой доли хрома в стандартном образце, % м.д.

6.3.6 Спектрометр считается прошедшим поверку по п. 6.3, если значение чувствительности не менее  $6000$   $(\text{mm/c·mA}^{-1})/96$ , значение относительного среднеквадратического отклонения (ОСКО) выходного сигнала не превышает 1,0 *%.*

#### **7 Оформление результатов поверки**

7.1 Результаты поверки оформляются в соответствии с действующим законодательством.

Начальник лаборатории №448 *^ ~ ^* А.Г. Дубинчик ФБУ «Ростест - Москва»

Инженер по метрологии II категории лаб. 448 ФБУ «Ростест - Москва»

М. С. Петрунин